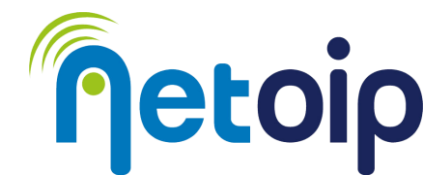

## **ATTIVAZIONE PARENTAL CONTROL WINDOWS**

## **NOTA BENE:**

Il parental control non può essere abilitato con account locali, pertanto sarà necessario utilizzare un account Microsoft.

## PROCEDURA

- 1. Fai l'accesso al tuo PC con un profilo di amministratore
- 2. Accedi alle impostazioni
- 3. Nella schermata principale delle impostazioni clicca sull'icona Account, dal pannello di sinistra
- 4. Seleziona l'opzione "FAMIGLIA E ALTRI UTENTI"

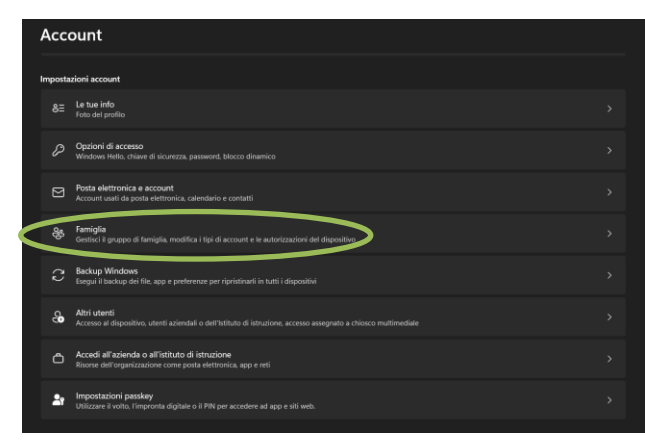

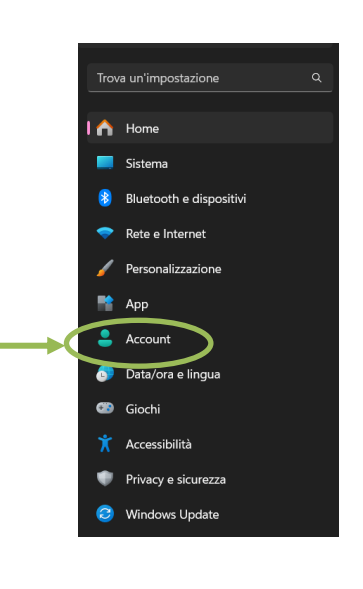

- 5. Nel riquadro di destra, della sezione Famiglia è presente la voce "Aggiungi qualcuno al gruppo di famiglia e consentigli di accedere a questo dispositivo"; clicca su "aggiungi un utente"
- 6. Dalla finestra che compare seleziona l'opzione "Crea un account per un bambino"

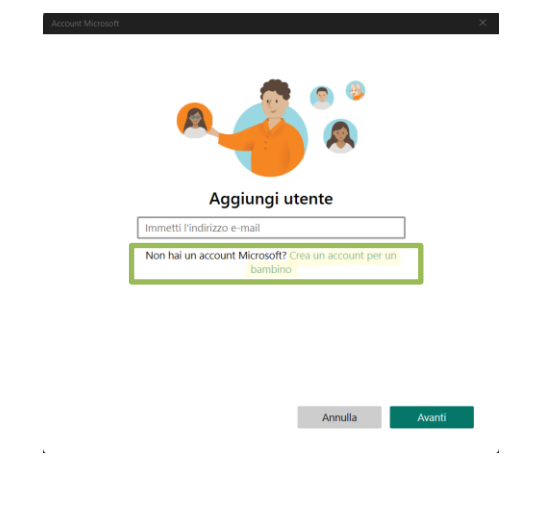

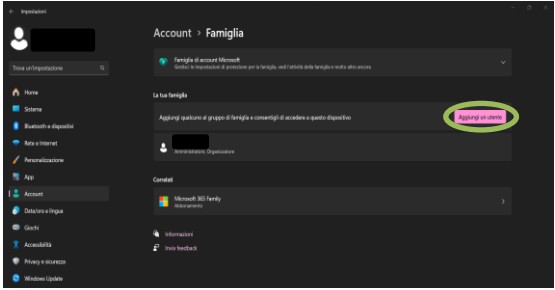

## **\_\_\_\_\_\_\_\_\_\_\_\_\_\_\_\_\_\_\_\_\_\_\_\_\_\_\_\_\_\_\_\_\_\_\_\_\_\_\_\_\_\_\_\_\_\_\_\_\_\_\_\_\_\_\_\_\_\_\_\_\_\_\_\_\_\_\_\_\_\_\_\_\_\_\_\_\_\_\_\_\_\_\_\_\_\_\_\_\_\_\_\_\_\_\_\_\_\_\_\_\_\_\_\_\_\_\_\_\_\_\_\_\_\_\_\_\_\_ Netoip.com SRL**

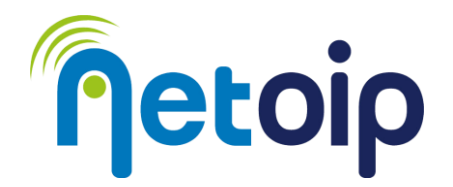

- 7. Verrai reindirizzato a un nuovo modulo, nel quale inserire l'indirizzo email da creare. → Se il nome esiste già puoi provare a usare uno di quelli liberi consigliati da Windows.
- 8. Successivamente ti verrà chiesto di inserire la password, una volta fatto questo potrai cliccare su "Avanti".
- 9. Digita nome e cognome e clicca di nuovo su "Avanti", poi immetti il paese di origine e la data dell'utente da creare negli appostiti campi; clicca ancora sul pulsante "Avanti".

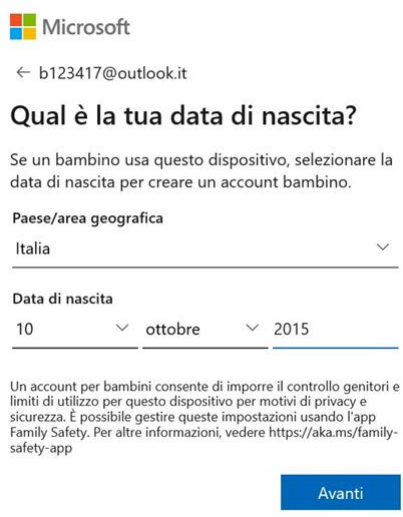

- 10. Ora dovrai procedere con l'autenticazione all'account Microsoft: inserisci nome utente e password del TUO account Microsoft; premi su "Avanti" per convalidare l'operazione
- 11. Leggi, infine, la schermata relativa ai termini di servizio e alla privacy, quindi digita il tuo nome account nel campo sottostante e fai clic sul pulsante "Sì, accetto"

A questo punto avrai creato un profilo "bambino" associato al tuo account di amministratore. Per monitorare le attività del profilo bambino e per impostare dei filtri alla sua navigazione dovrai scaricare l'applicazione "Famiglia" di Microsoft:

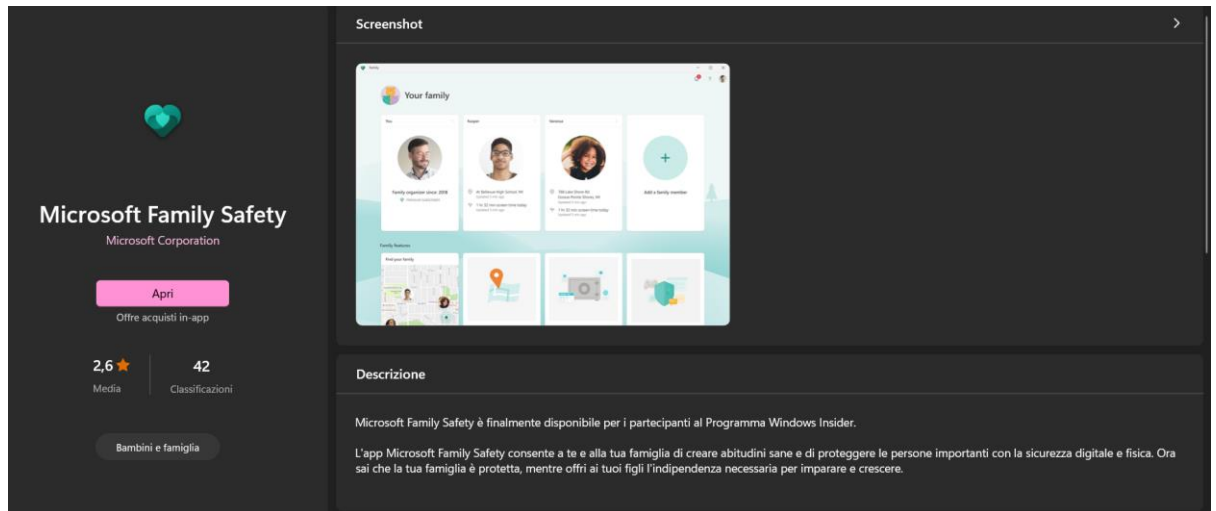

**Netoip.com SRL**

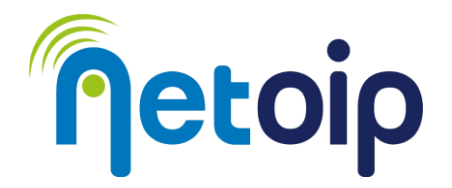

Ora per gestire l'account bambino ti basterà arrivare nuovamente alla sezione "Famiglia" (Impostazioni→Account→Gestione Famiglia) e cliccare su "Apri l'app Famiglia"

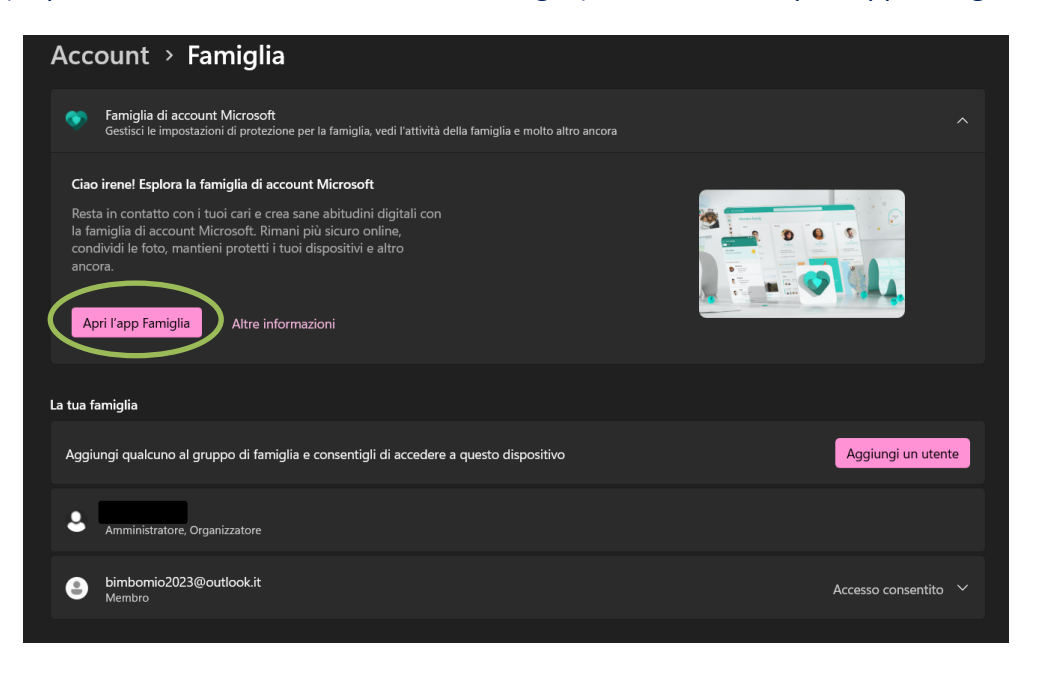

Dall'app Famiglia potrai gestire e monitorare l'account bambino associato al tuo

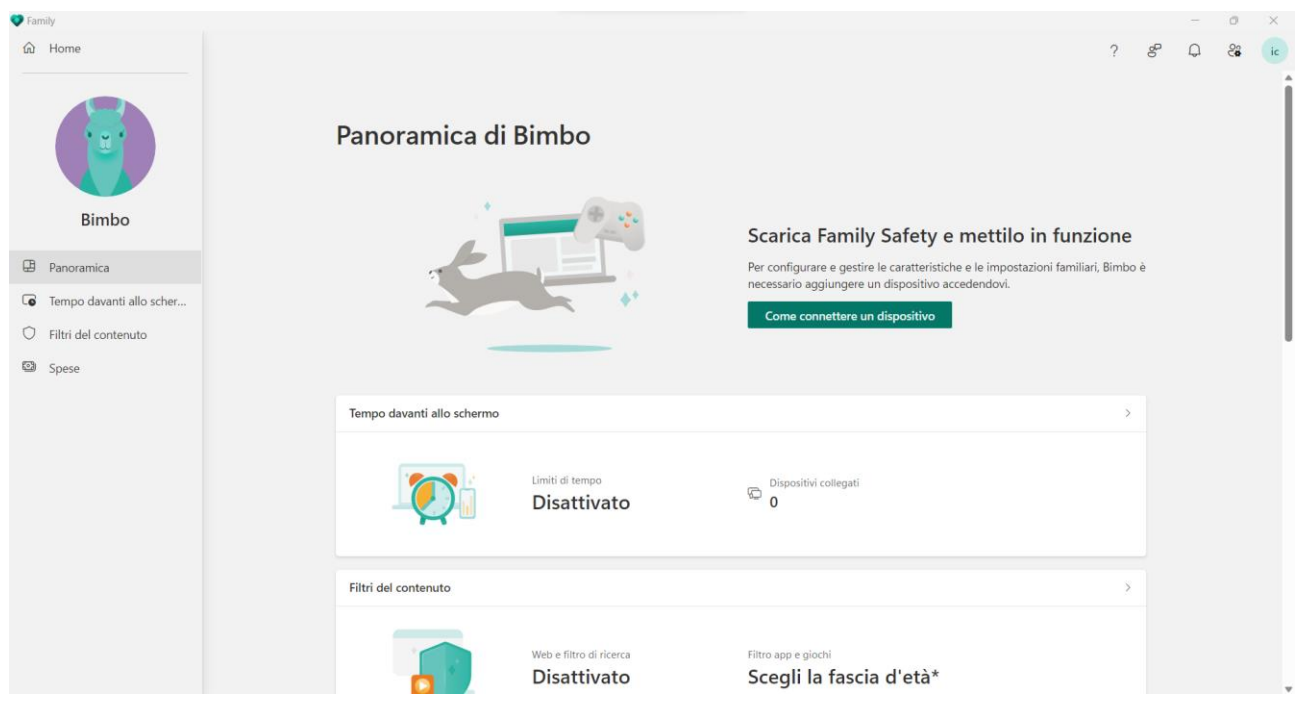

**Netoip.com SRL**